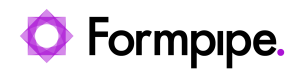

[Knowledgebase](https://support.formpipe.com/kb) > [Lasernet](https://support.formpipe.com/kb/lasernet) > [Lasernet General Information](https://support.formpipe.com/kb/lasernet-general-information) > [How to connect to an Oracle](https://support.formpipe.com/kb/articles/how-to-connect-to-an-oracle-database-in-lasernet) [Database in Lasernet](https://support.formpipe.com/kb/articles/how-to-connect-to-an-oracle-database-in-lasernet)

How to connect to an Oracle Database in Lasernet

Mikael Wängelin - 2021-08-25 - [Comments \(0\)](#page--1-0) - [Lasernet General Information](https://support.formpipe.com/kb/lasernet-general-information)

## Lasernet

Lasernet version 6.7 and above require an external driver to use an **ORACLE** database connection. Please follow these steps:

1. Find the oci.dll file from inside the ORACLE installation folder.

2. Place the file into the main installation folder of Lasernet.

3. After copying, restart the Lasernet service and reopen Lasernet Developer.

64-bit Lasernet v6.7, v7, v8 and v9 require the 64-bit ORACLE driver.

4. To connect to an Oracle XE database installed on the same server as Lasernet, set the following fields:

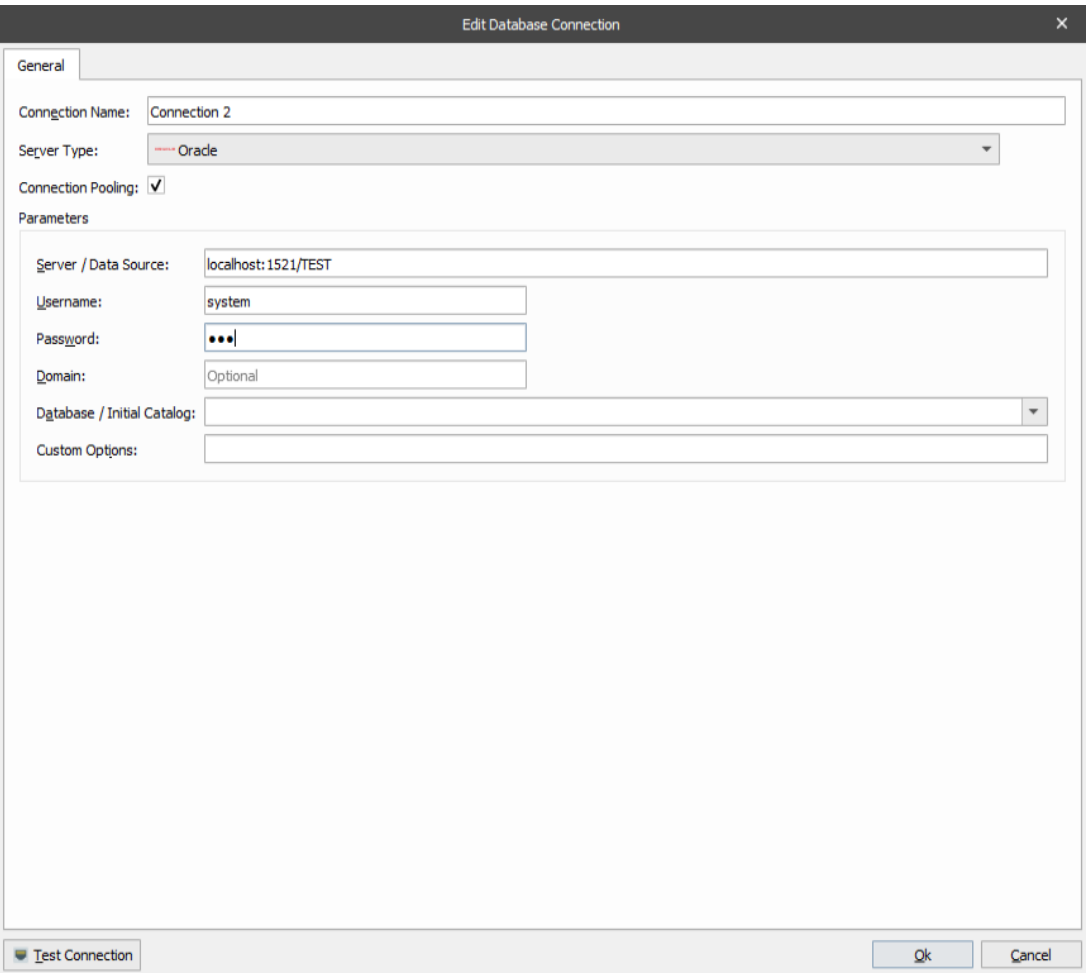

5. Click the **Test Connection** button to verify the settings. If all fields are correct, the message "Connection succeeded!" will appear as below:

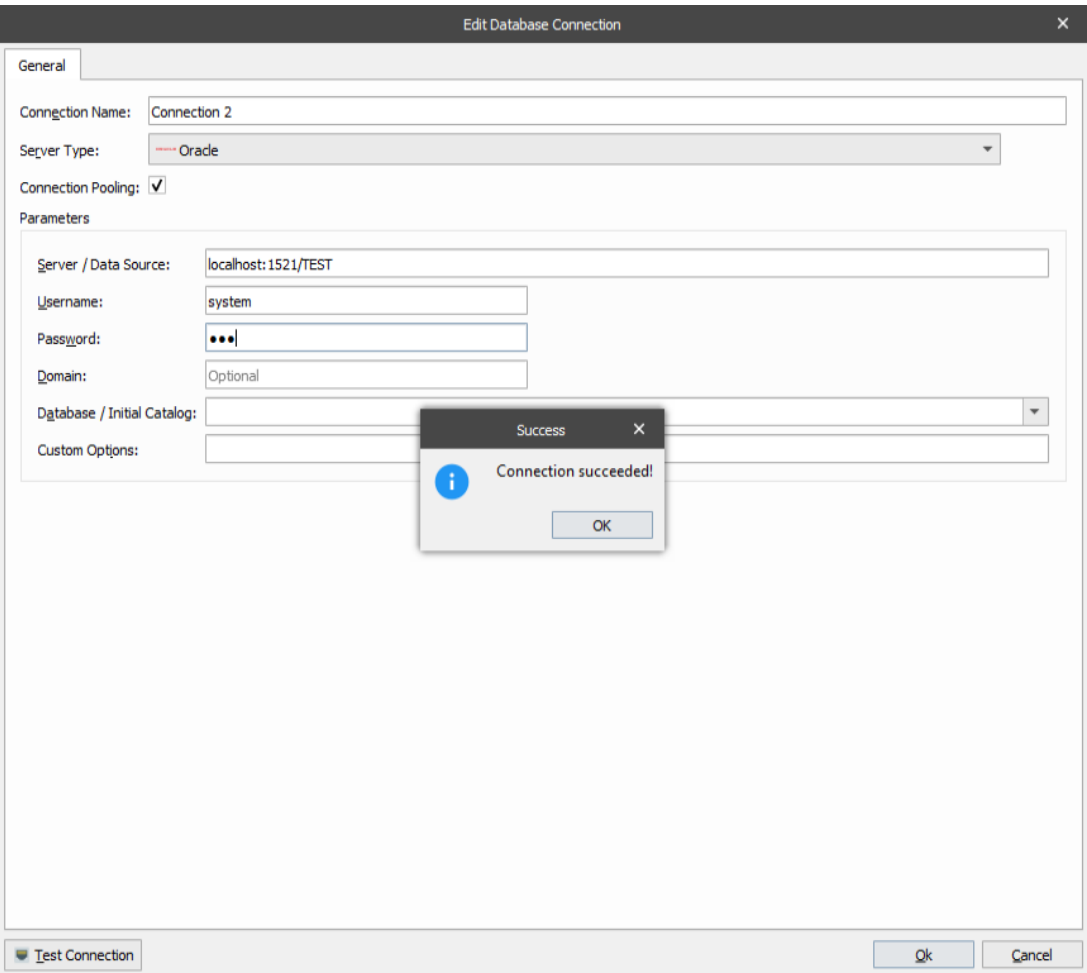

This connection can be saved and then referenced in Database Commands.